### **LinkMaker Hilfe** 1.7.0

<span id="page-0-0"></span>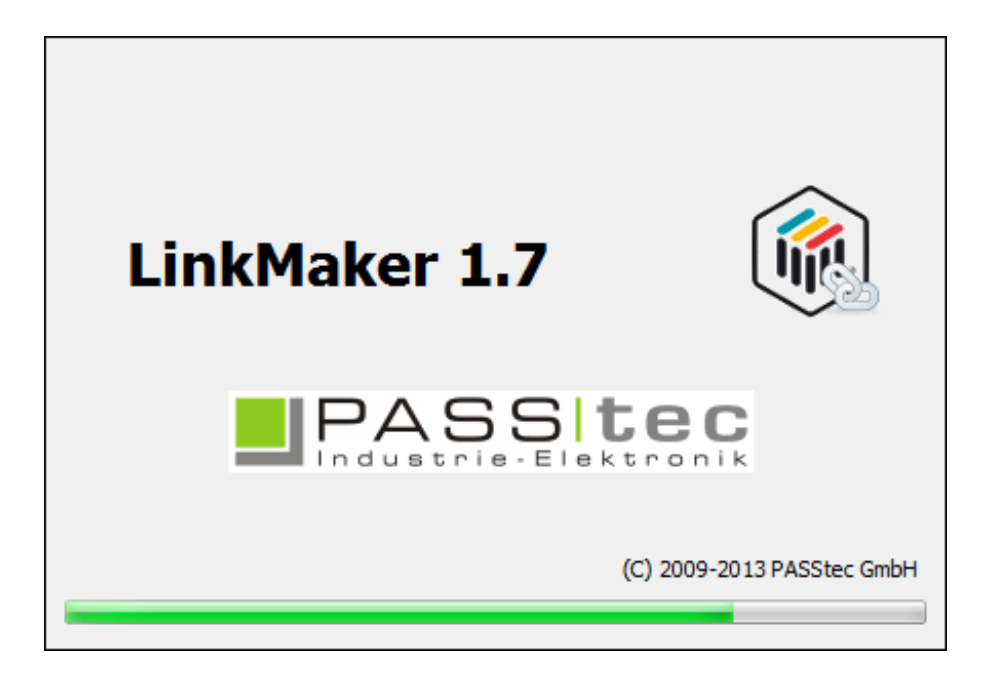

Der LinkMaker ist ein komfortables Werzeug um einfache LON Netzwerke mit bis zu 64 Knoten ohne herkömmliche LON-Tools zu binden. In einem LinkMaker Projekt können Geräte aus XIF Dateien importiert werden. Auf der Arbeitsfläche werden alle Geräte mit den Functional Blocks und Netzwerkvariablen angezeigt. Die Bindings können mit Drag & Drop zwischen den Ein- und Ausgangsvariablen gezogen werden. Das Projekt kann mit allen Definitionen über Ethernet an ein Touchlon Gerät geschickt werden. Im Touchlon werden Funktionen bereitgestellt um die Funktionen eines LON Netzwerk Interfaces zu übernehmen. Diese Binding können nicht mit anderen Bindings z.B. über LON-Tools z.B. LonMaker im gleichen Netzwerk kombiniert werden.

[Hauptfenster](#page-3-0) [Menüstruktur](#page-6-0) [Toolbar](#page-8-0) Binding [Vorgang](#page-15-0)

[Systemanforderungen](#page-19-0) [Kontaktinformation](#page-20-0)

©2010-2013 PASStec GmbH

# **LinkMaker Hilfe Suche**

### Direkter Zugriff auf Hilfeseiten:

- **E.** LinkMaker Hilfe [Hauptseite](#page-0-0)
- **LinkMaker [Hauptfenster](#page-3-0)**
- **LinkMaker [Hauptmenü](#page-6-0)**
- **EinkMaker [Systemanforderungen](#page-19-0)**
- **Kontakt [Information](#page-20-0)**

Alphabetische Schlüsselworte:

- $\blacksquare$ **A**
- $\circ$ [Arbeitsfläche](#page-11-0)
- $\circ$ Gerät [Ausschneiden](#page-8-1)
- **B**
	- [Beenden](#page-5-0)  $\circ$
	- **[Bildschirmfoto](#page-5-0)**  $\circ$
	- **[Bindings](#page-15-0)**  $\circ$
- **C**
- **D**
- o [Datenpunkte](#page-13-0)
- **[Drucken](#page-5-0)**  $\circ$
- **E**
- o Gerät [Einfügen](#page-8-1)
- o [Eingangsvariable](#page-13-0)
- o [Einstellungen](#page-10-0)
- o **Erste [Schritte](#page-3-0)**
- Erstelle Gerät
- **[Ethernet](#page-18-0)**  $\circ$
- **[Export](#page-8-2)**  $\circ$
- **F**
- o **[Functional](#page-13-0) Blocks**
- **G**
	- **H**
		- [Hauptfenster](#page-3-0)  $\circ$
		- Hilfe  $\circ$
		- $\circ$ **[Hochladen](#page-17-0)**
		- $\circ$ [Home](#page-0-0)
- **I**
- **J**  $\blacksquare$
- $\blacksquare$ **K**
	- o [Kontakt](#page-20-0)
	- $\circ$ [Kopiere](#page-8-1) Gerät
- **L**
	- LON [Bindings](#page-15-0)
	- $\circ$ [Lösche](#page-8-1) Gerät
- **M**
	- $\circ$ [Menü](#page-6-0)
- **N**
	- $\circ$ [Netzwerk](#page-13-0) Variable
- **O**
	- $\circ$ [Öffnen](#page-5-0)
- **PQ**  $\blacksquare$ 
	- o [Projekt](#page-5-0)
	- o Projekt [Einstellungen](#page-10-0)
- **R**
- **S**  $\blacksquare$

 $\blacksquare$ 

- o [Schließen](#page-5-0)
- o [Speichern](#page-5-0)
- o [Sprache](#page-6-1)
- o **[SNVT](#page-13-0)**
- **T**
	- o [Toolbar](#page-8-0) **[TouchMaker](#page-15-0)**
- $\circ$ **U**
- $\blacksquare$ 
	- o <u>[Über](#page-6-2)</u> [Unterstützung](#page-20-0)  $\bullet$
	- **o** [UNVT](#page-13-0)
	- o [Update](#page-9-0)
- **V**
	- o [Variable](#page-13-0)
- **W**

 $\blacksquare$ 

- [Windows](#page-19-0) Version
- **XYZ**
	- o XIF [Import](#page-13-0)

<span id="page-3-0"></span>Das LinkMaker Hautpfenster:

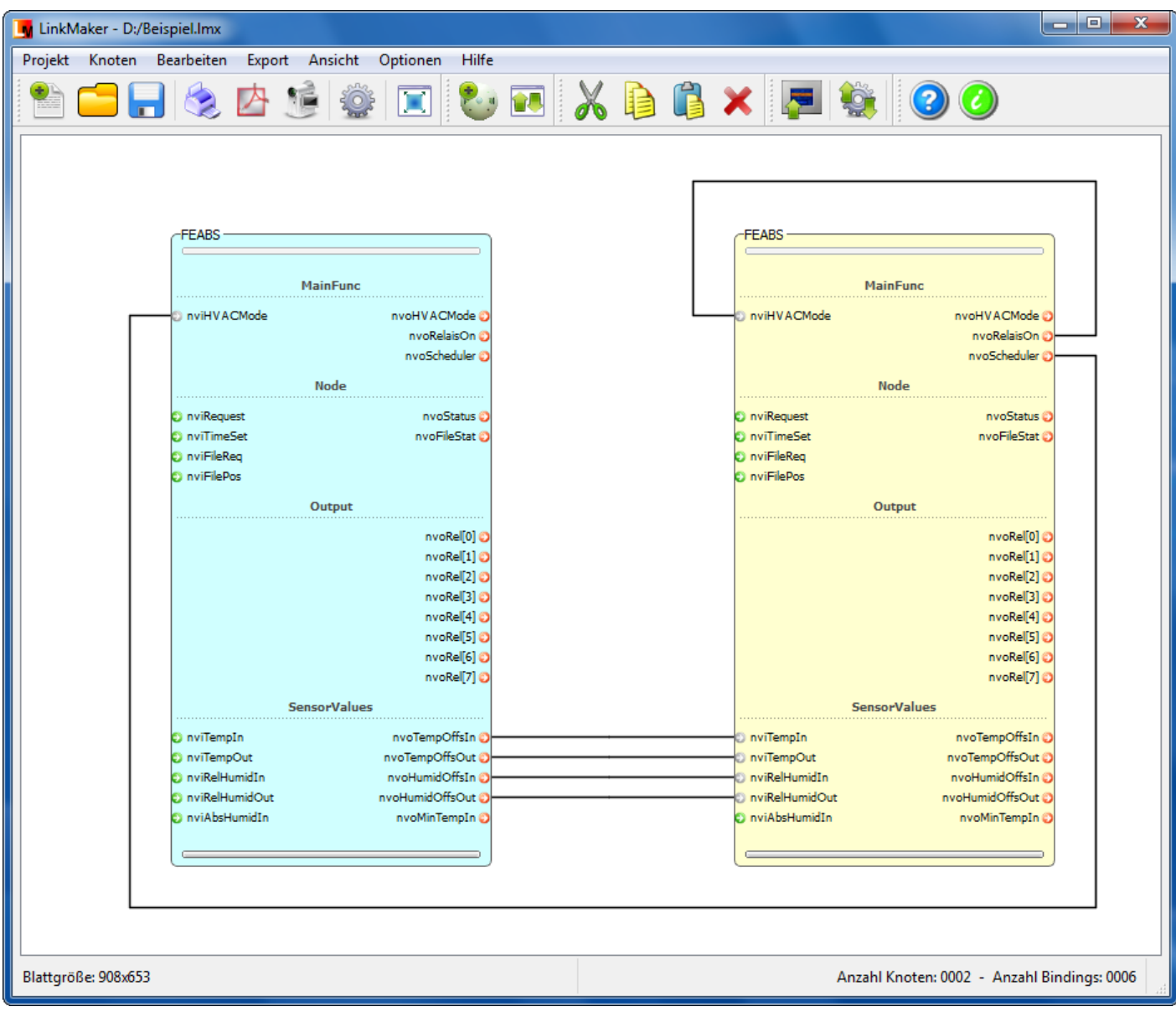

#### Die [Menüstruktur:](#page-6-0)

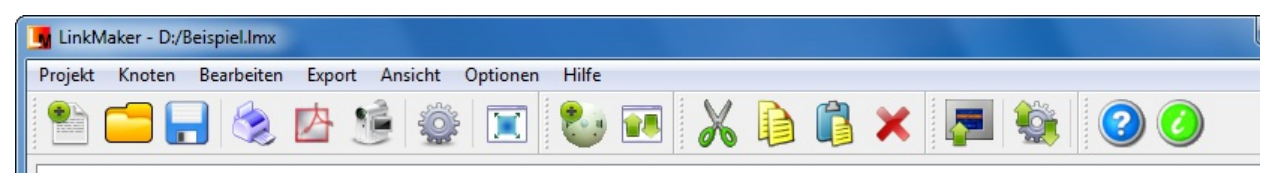

#### Projekt [Toolbar:](#page-8-3)

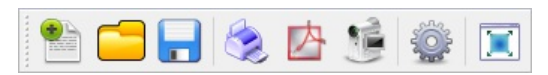

#### Geräte [Toolbar:](#page-8-4)

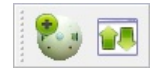

#### [Bearbeiten](#page-8-1) Toolbar:

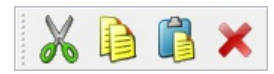

#### Export [Toolbar:](#page-8-2)

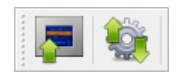

#### Hilfe [Toolbar:](#page-9-0)

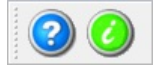

#### [Arbeitsfläche:](#page-11-0)

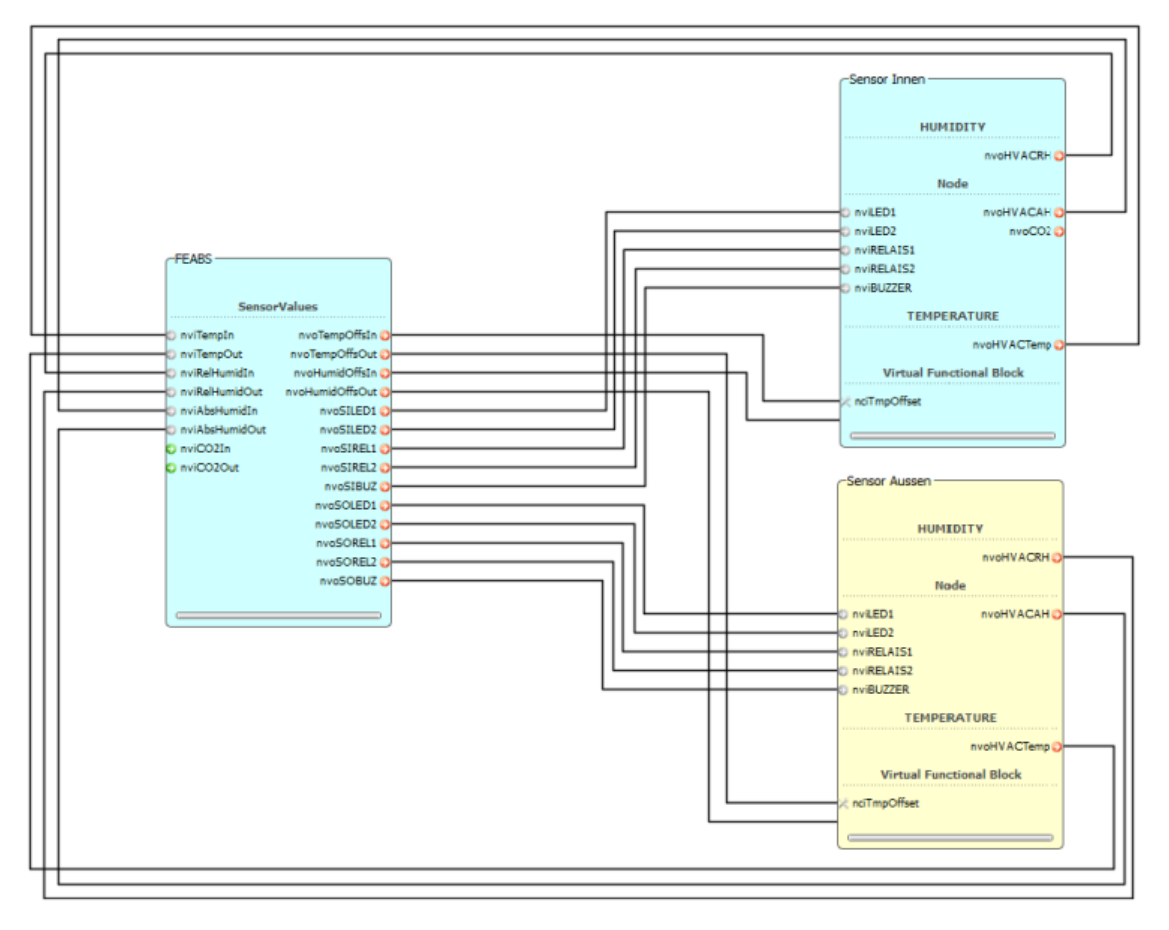

## **Menü Struktur**

### [Projekt](#page-5-0) [Gerät](#page-5-1) [Bearbeiten](#page-6-3) [Exportieren](#page-6-4) [Optionen](#page-6-1) [Hilfe](#page-6-2)

### <span id="page-5-0"></span>Menü Project:

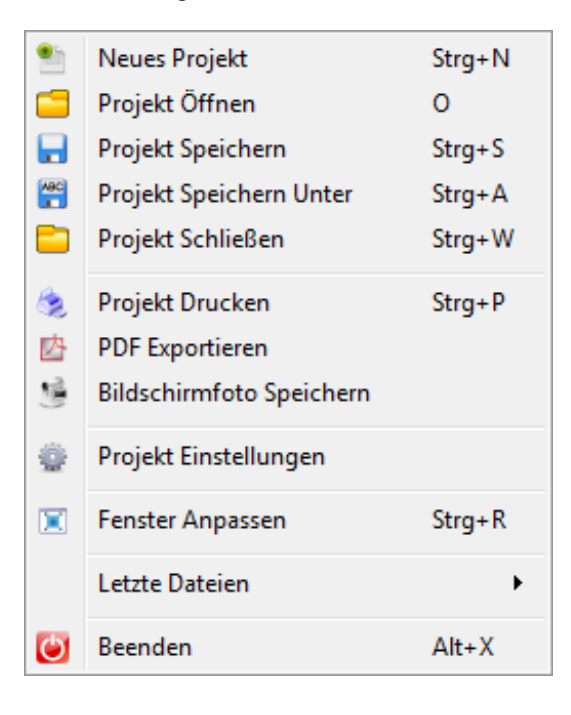

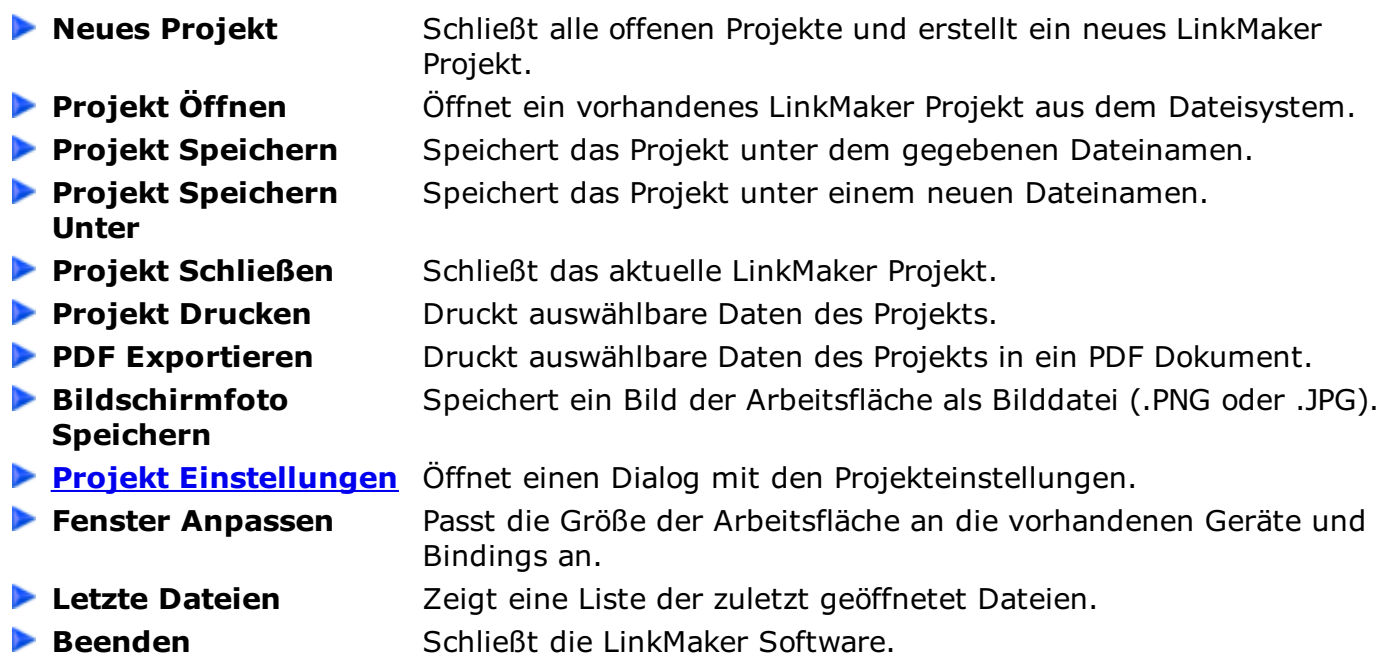

### <span id="page-5-1"></span>Menü Geräte/Knoten:

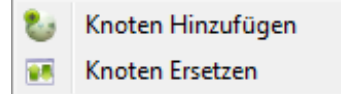

### <span id="page-6-3"></span><span id="page-6-0"></span>Menü Bearbeiten:

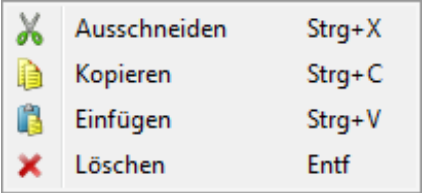

- **Ausschneiden** Schneidet das markierte Gerät in die Zwischenablage aus.
- **Kopieren** Kopiert das markierte Gerät in die Zwischenablage.
- **Einfügen** Fügt Geräte aus der Zwischenablage ins Projekt ein.
- <span id="page-6-4"></span>**Löschen** Löscht das markierte Gerät inkl. der Bindings.

### Menü Exportieren:

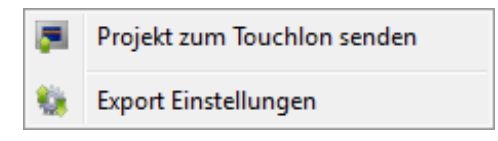

- **Projekt zum [Touchlon](#page-17-0)** Öffnet einen Dialog um das Projekt an ein Touchlon zu senden. **senden**
- **Export [Einstellungen](#page-18-0)** Öffnet einen Dialog um die Kommunikationseinstellungen zum Touchlon zu ändern.

### <span id="page-6-1"></span>Menü Optionen:

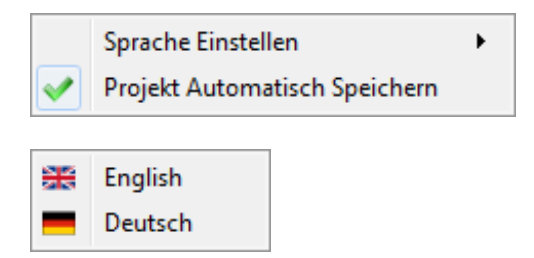

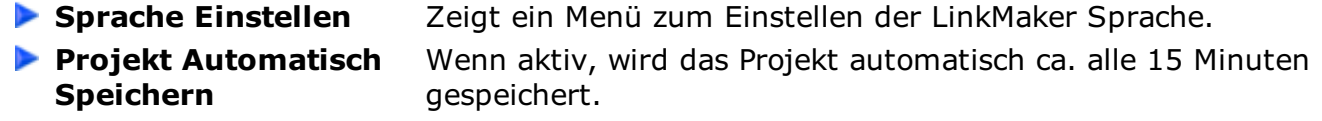

### <span id="page-6-2"></span>Menu Help:

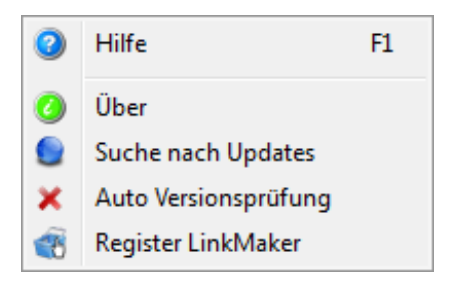

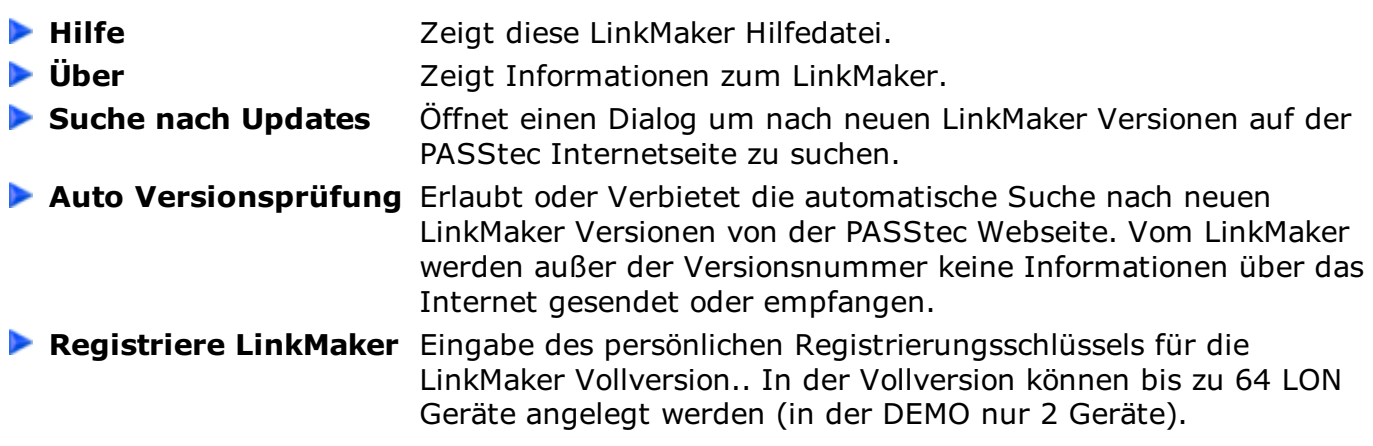

# **LinkMaker Toolbar**

### [Projekt](#page-8-3) [Gerät](#page-8-4) [Bearbeiten](#page-8-1) [Exportieren](#page-8-2) [Hilfe](#page-9-0)

### <span id="page-8-3"></span><span id="page-8-0"></span>Toolbar Projekt:

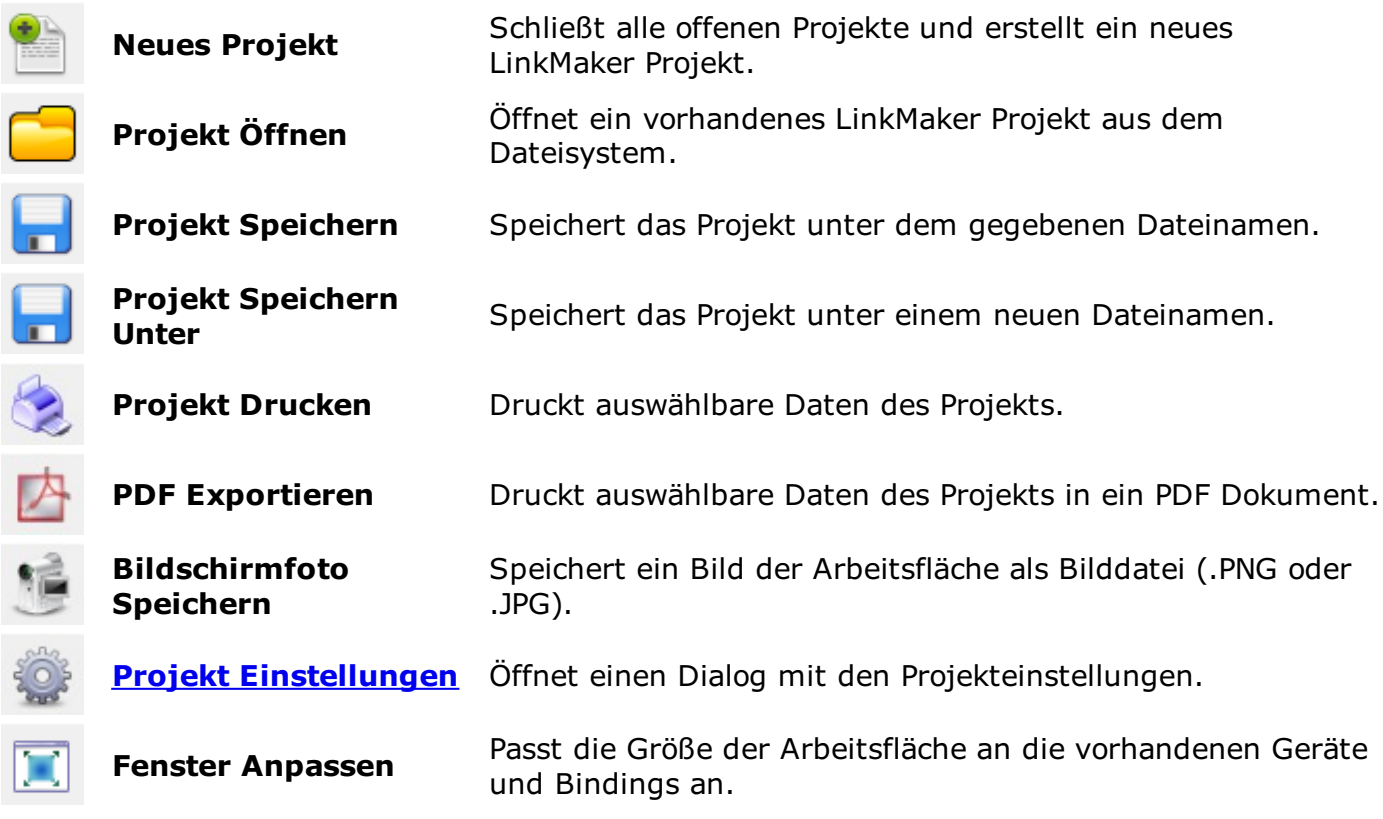

### <span id="page-8-4"></span>Toolbar Gerät:

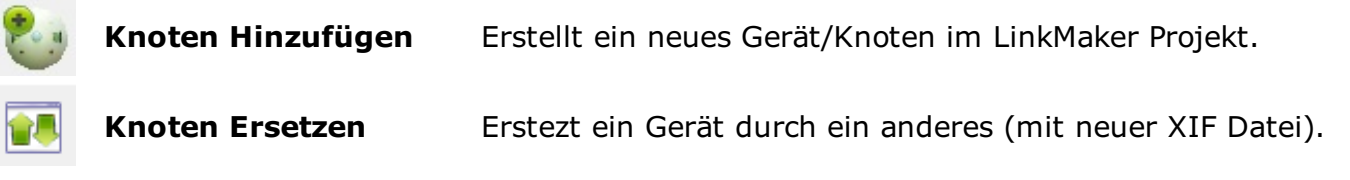

### <span id="page-8-1"></span>Toolbar Bearbeiten:

<span id="page-8-2"></span>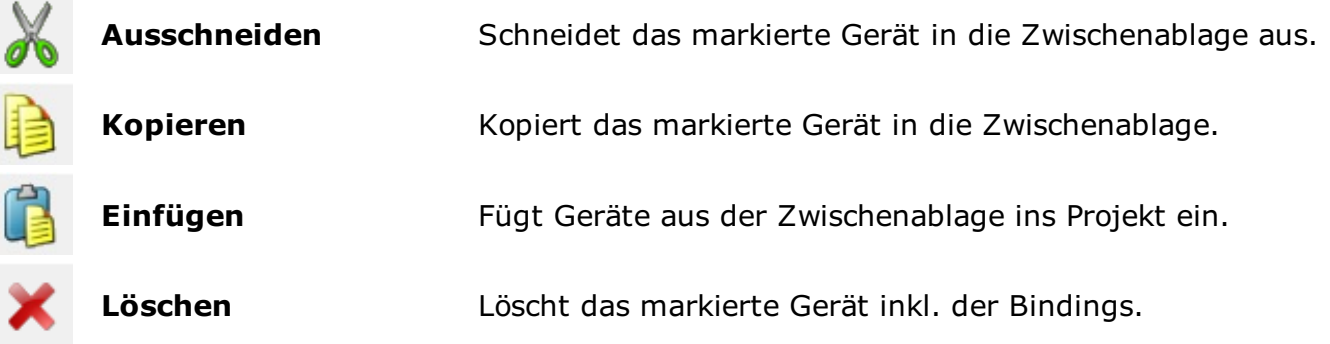

### Toolbar Exportieren:

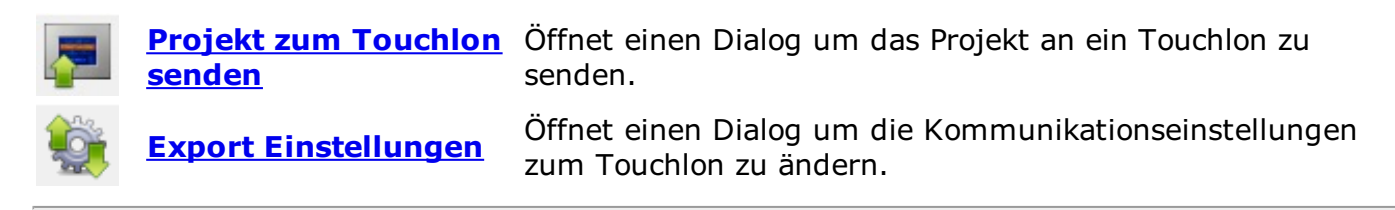

### <span id="page-9-0"></span>Toolbar Hilfe:

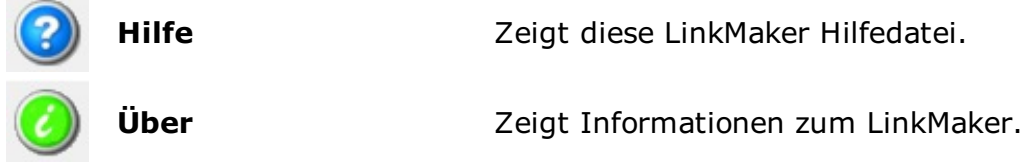

# **LinkMaker Einstellungen**

<span id="page-10-0"></span>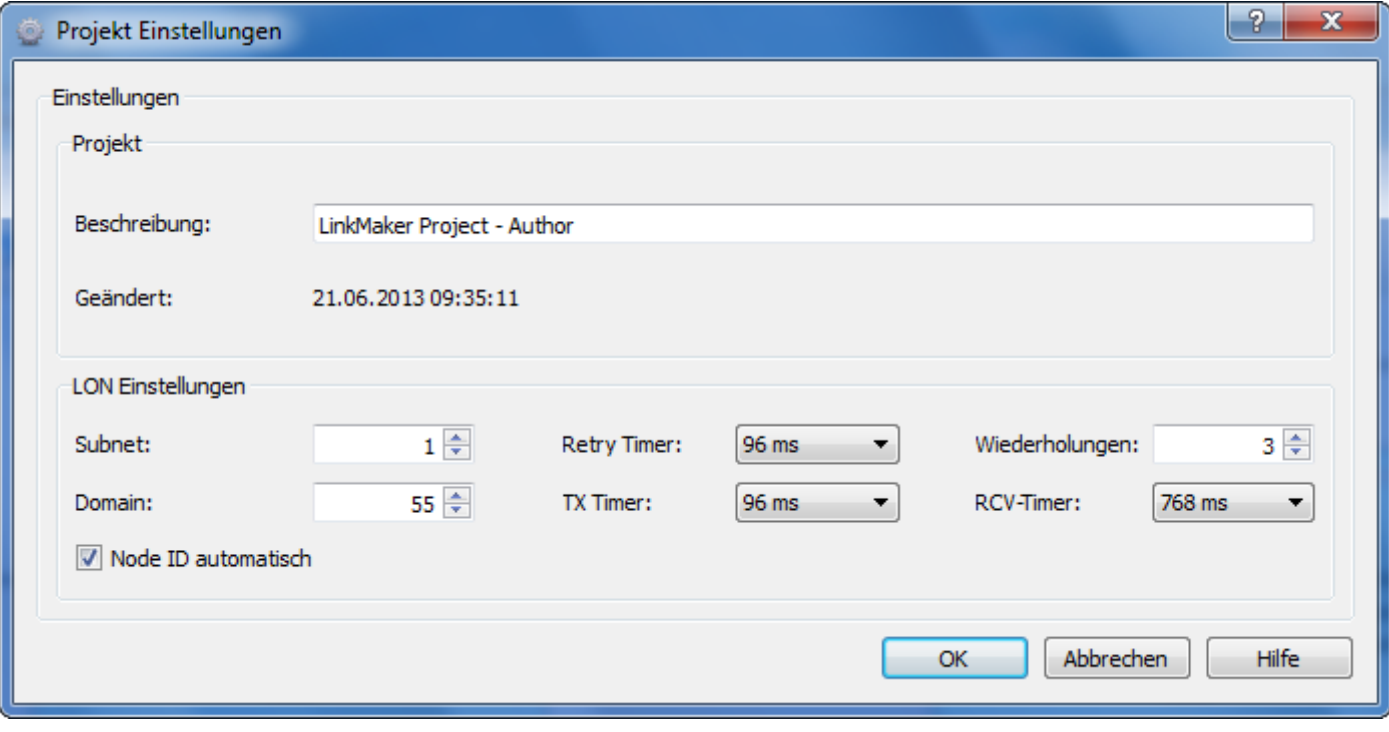

Dieser Dialog zeigt die LinkMaker Projekteinstellungen.

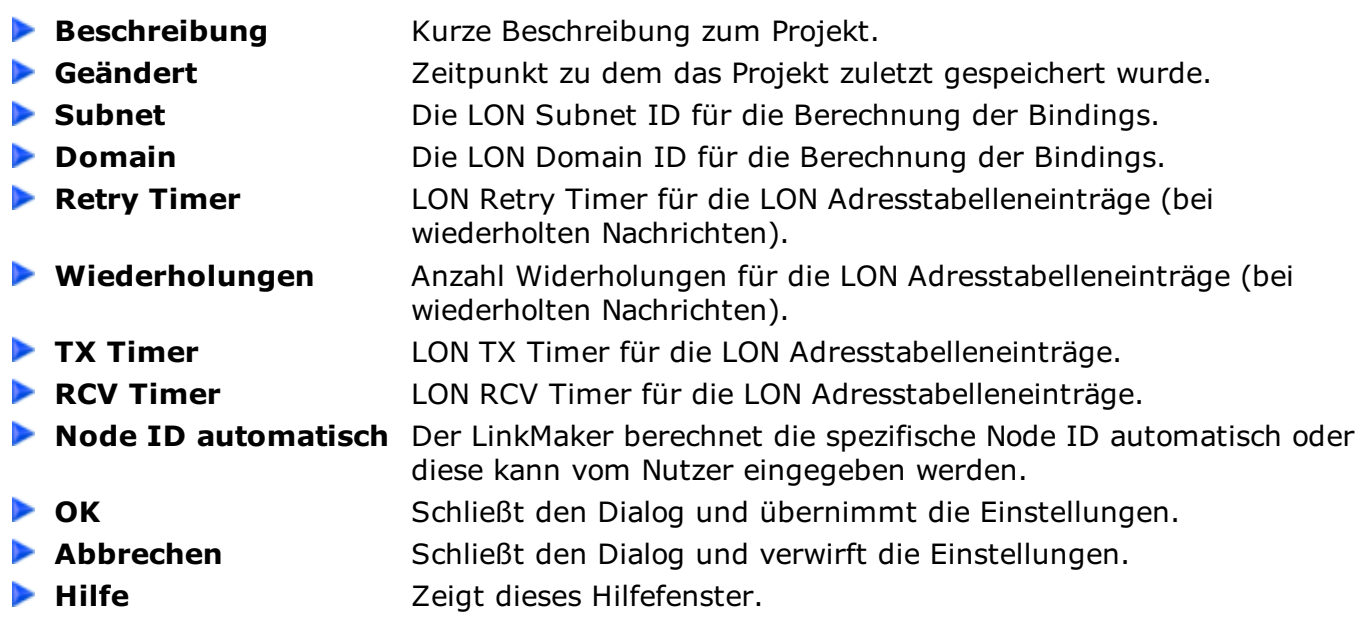

### **Arbeitsfläche**

<span id="page-11-0"></span>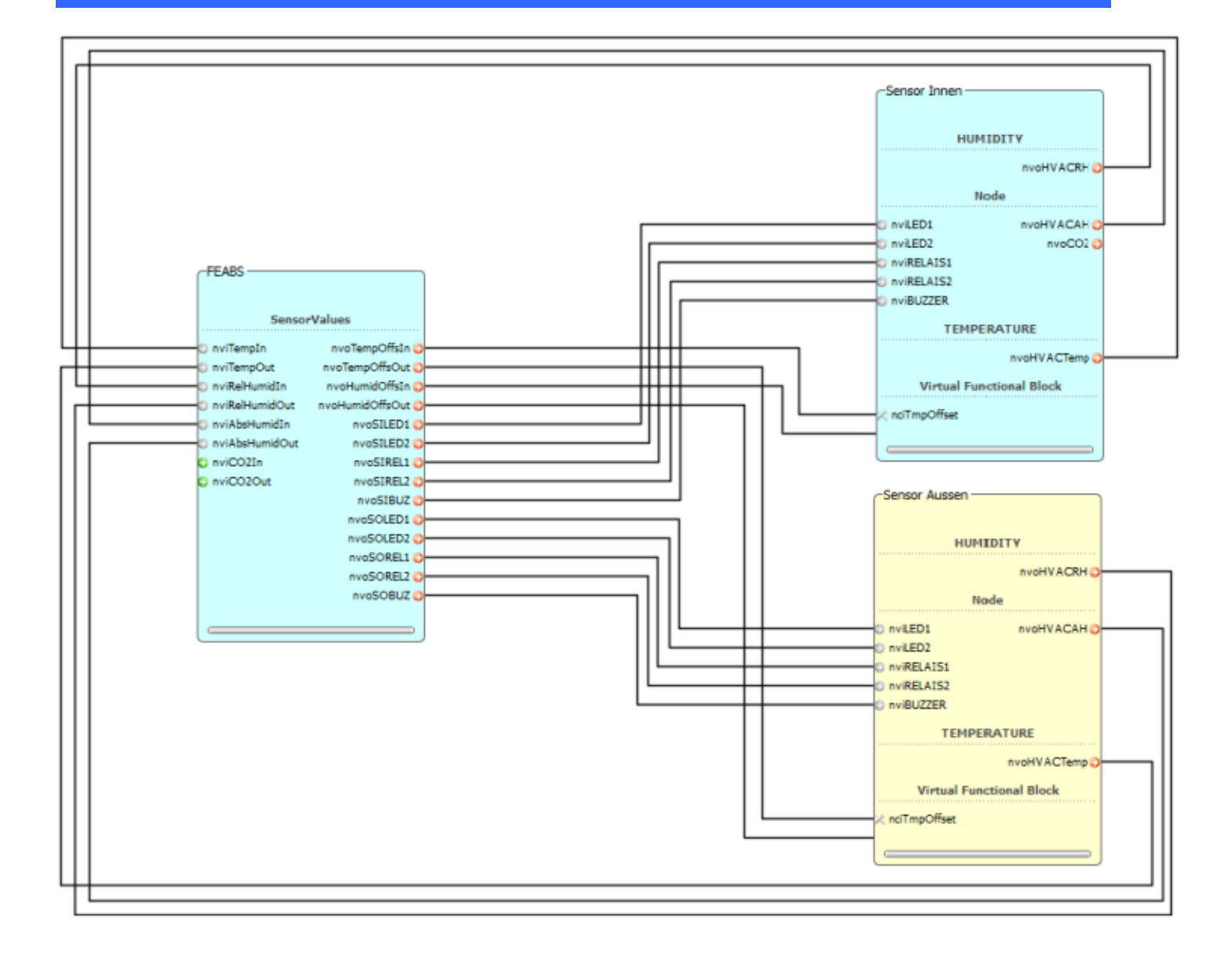

Auf der Arbeitsfläche können alle Geräte und Bindings angeordnet werden. Die Bindings können mit Hilfe von Drag & Drop zwischen den Netzwerkvariablen gezogen werden. Geräte sowie Bindings können mit einem Klick der linken Maustaste markiert oder mit einem Klick der rechten Maustaste editiert werden.

#### Menü Gerät/Knoten:

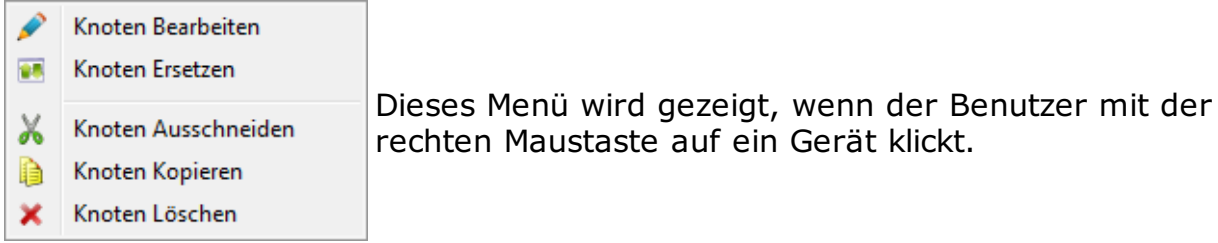

Menü Netzwerk Variable:

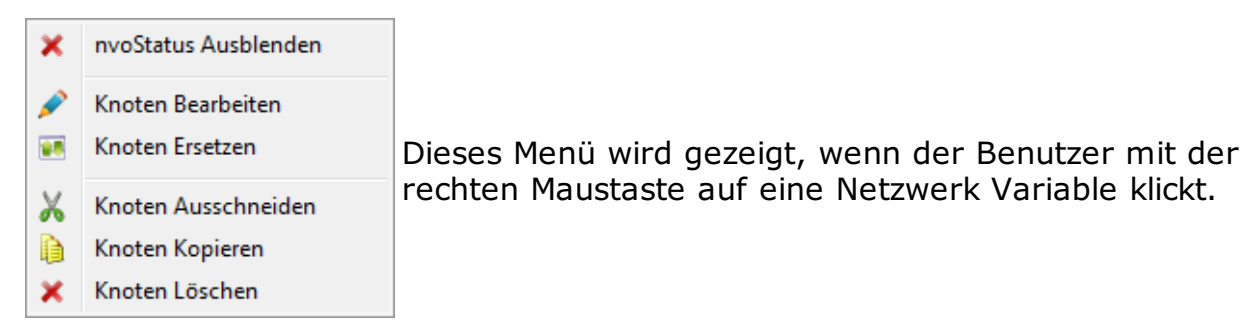

Menü Binding:

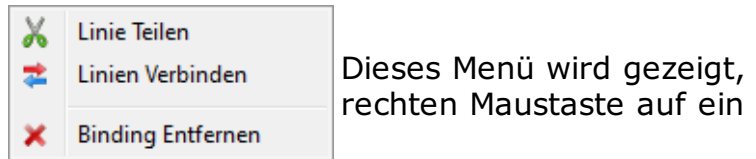

Dieses Menü wird gezeigt, wenn der Benutzer mit der rechten Maustaste auf ein Binding klickt.

### **Geräte Manager**

#### <span id="page-13-0"></span>**A.** Geräte Manager

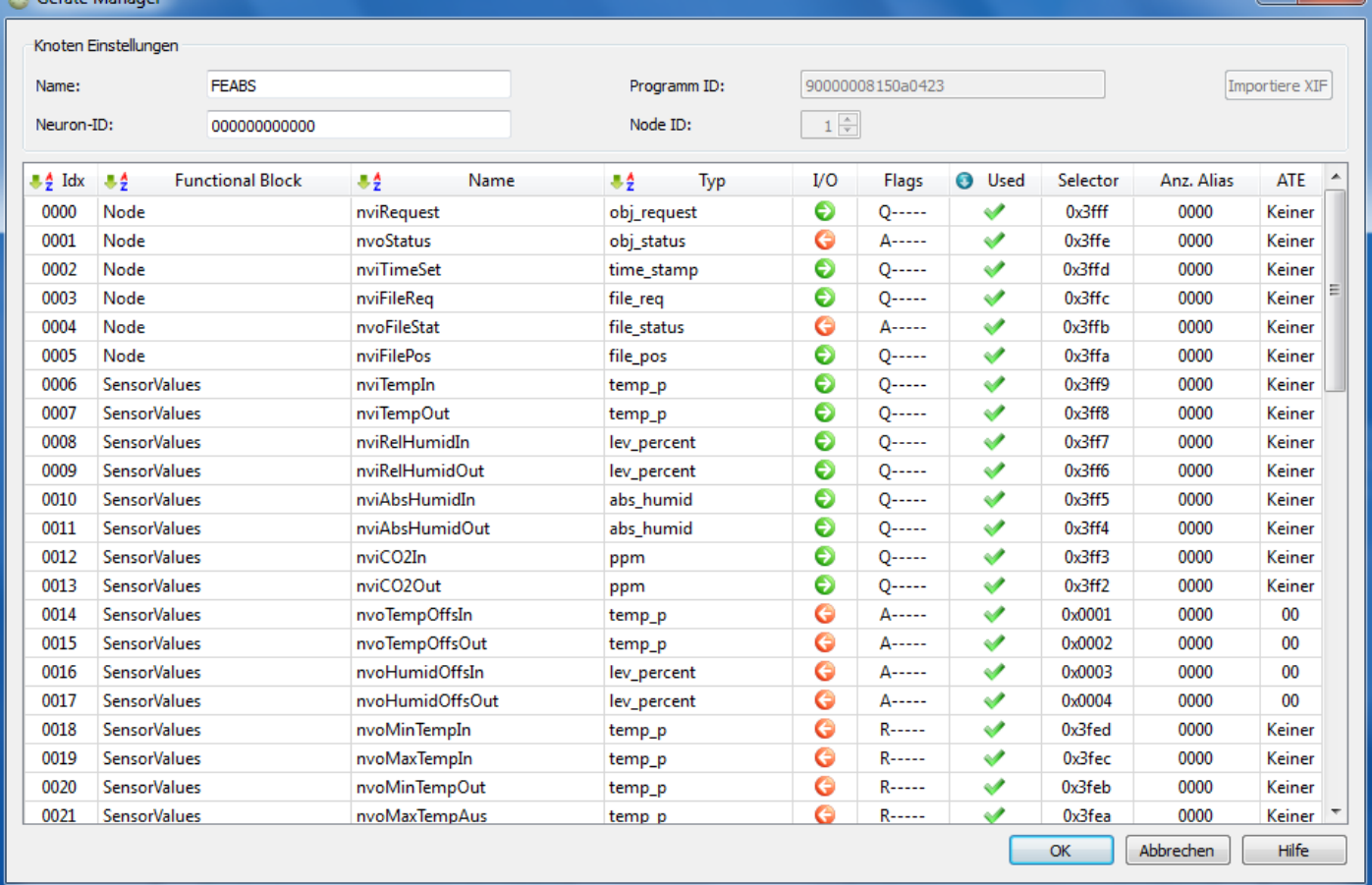

 $\vert 2 \vert x \vert$ 

Der Gerätemanager bietet Möglichkeiten um Geräte im Projekt anzulegen und zu editieren. Neue Geräte können aus XIF Dateien importiert werden.

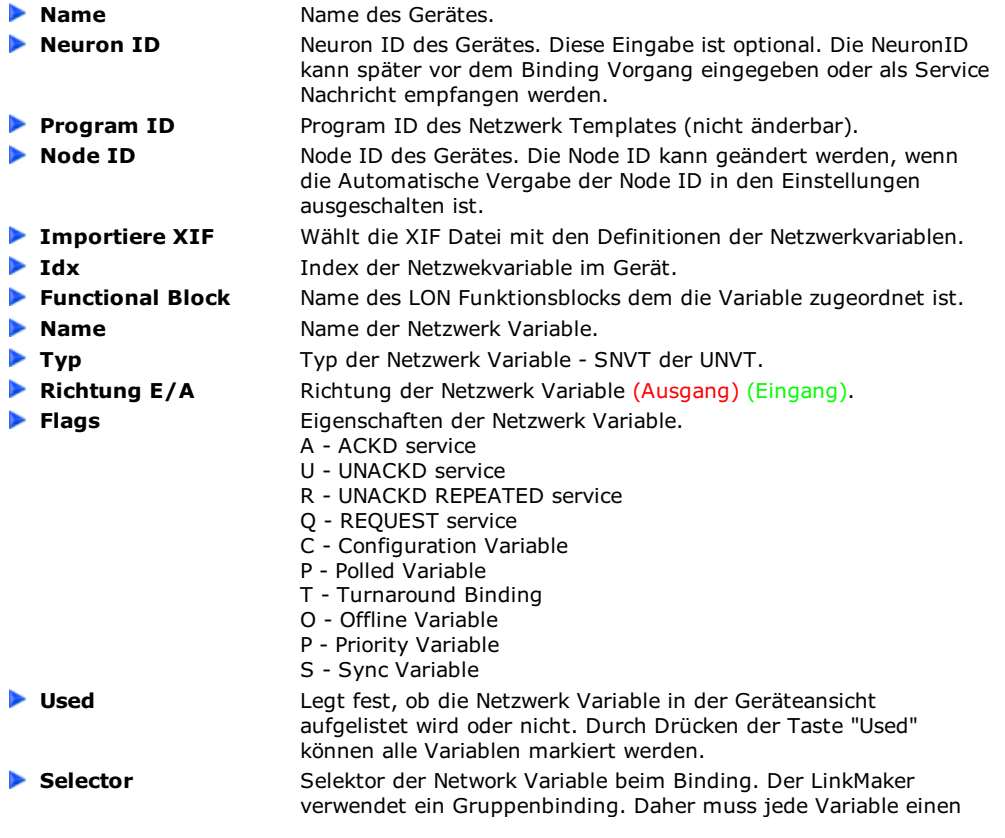

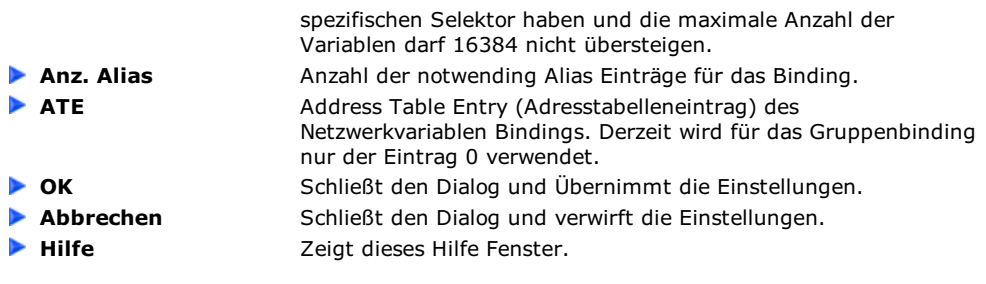

# **Binding Vorgang**

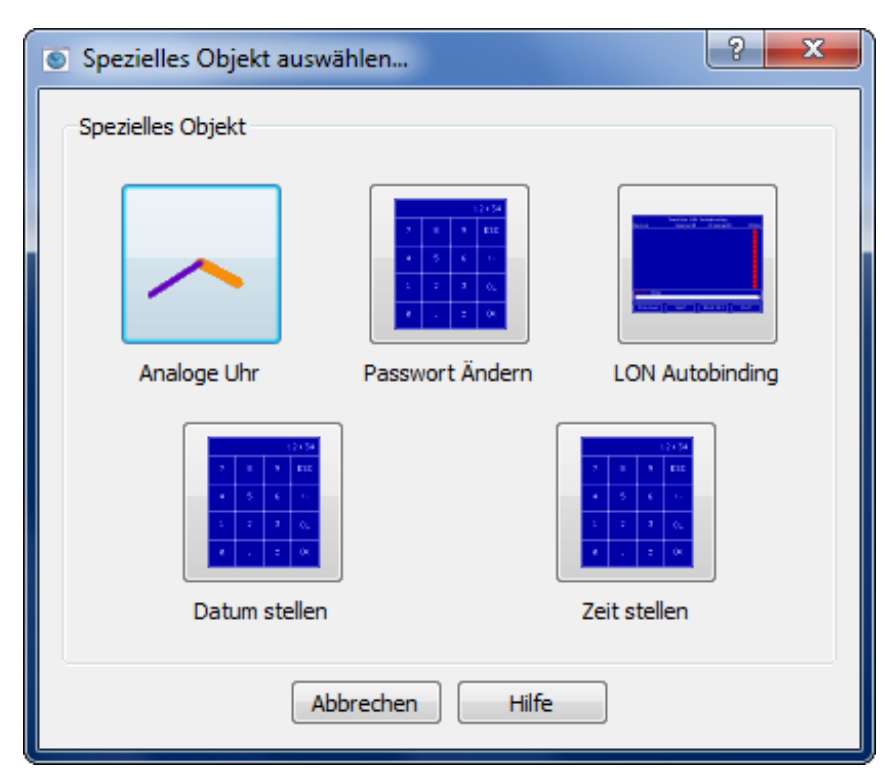

### <span id="page-15-0"></span>**Erstellen einer Autobind Taste im TouchMaker Projekt:**

Die LinkMaker Software ist ein Werkzeug um LON Bindings zwischen den LON Geräten zur erstellen. Die Bindingdefinitionen müssen dazu in das Touchlon geladen werden. Die Touchlon Firmware stellt LON Netzwerk Management Funktionen bereit. Um diese Funktionen nutzen zu können, muss im Projekt eine Autobind Taste angelegt werden. Diese Taste kann im TouchMaker "Spezielle Objekte" Dialog gefunden werden.

### **Binding Vorgang im Touchlon Projekt:**

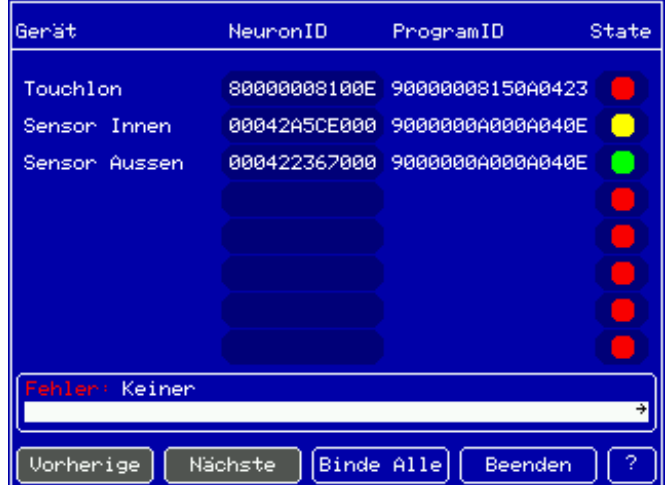

Wird im Projekt die Autobind Taste gedrückt, zeigt das Gerät einen speziellen Bildschirm (siehe oben). Hier ist eine Übersicht über alle im LinkMaker definierten LON Geräte dargestellt. Die Spalten zeigen folgende Informationen: Name des Gerätes, Neuron ID, Program ID sowie den Gerätestatus. Der Gerätestatus zeigt rot (Gerät nicht gefunden), gelb (Gerät gefunden, jedoch nicht gebunden), grün (Gerät gefunden und fehlerfrei gebunden). Mit den Tasten "Vorherige" und "Nächste" kann zwischen den Seiten (bei mehr als 8 Geräten) gewechselt werden. Mit der Taste "Binde Alles" wird der Binding Vorgang gestartet. Dieser Vorgang kann mehrere Minuten dauern. Ein Balken zeigt den Fortschritt des Bindings. Nach erfolgreichem Binding sollten alle vorhandenen Geräte einen grünen Status aufweisen. Eventuelle Fehler werden als Text angezeigt.

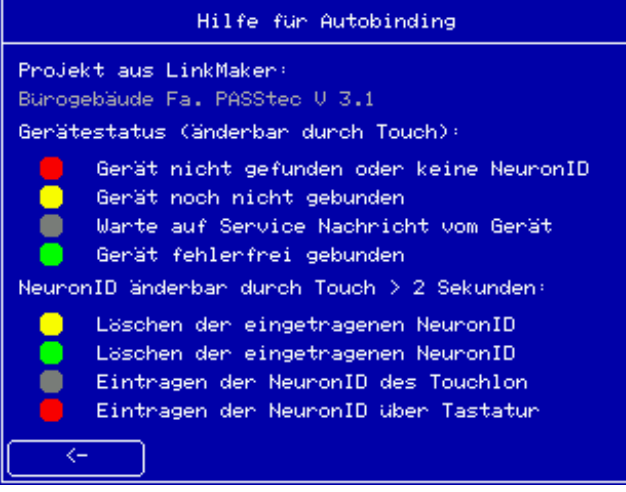

# <span id="page-17-0"></span>**Projekt zum Touchlon senden**

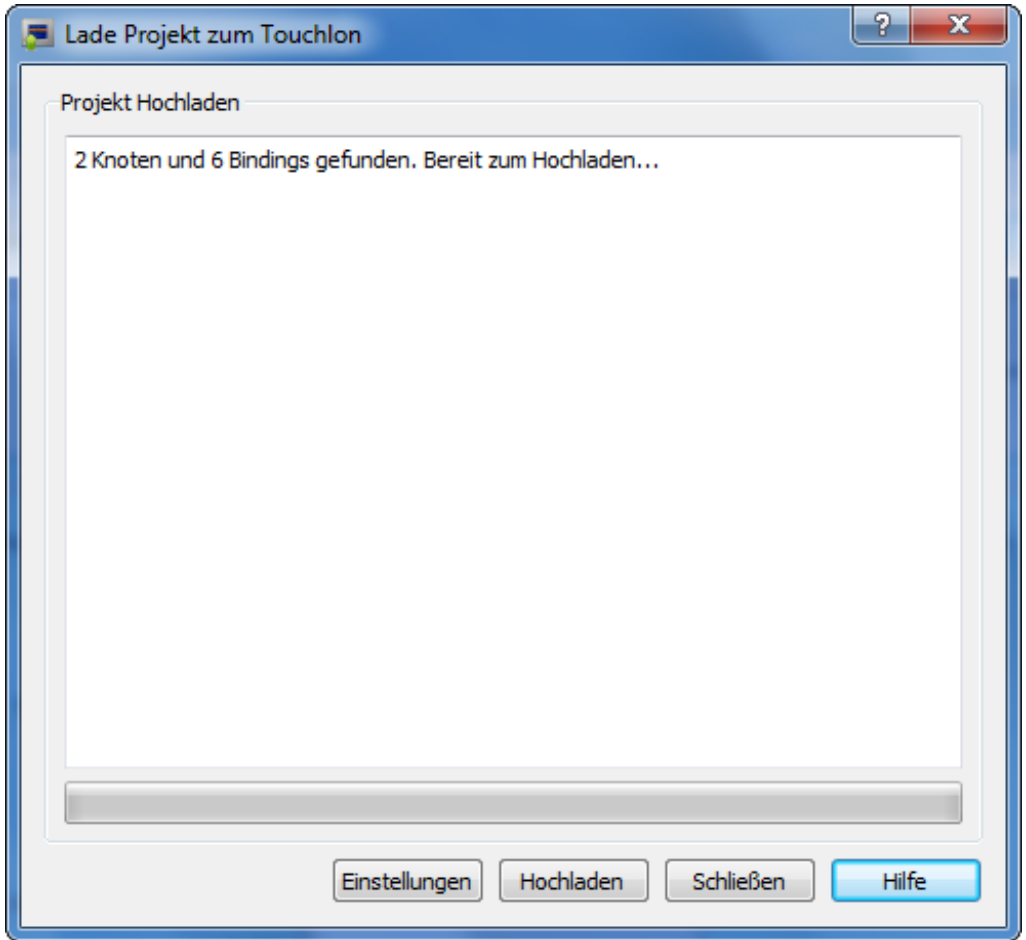

Dieser Dialog ermöglicht das Laden eines Projektes zu einem Touchlon Gerät. Das Projekt kann über Ethernet geladen werden.

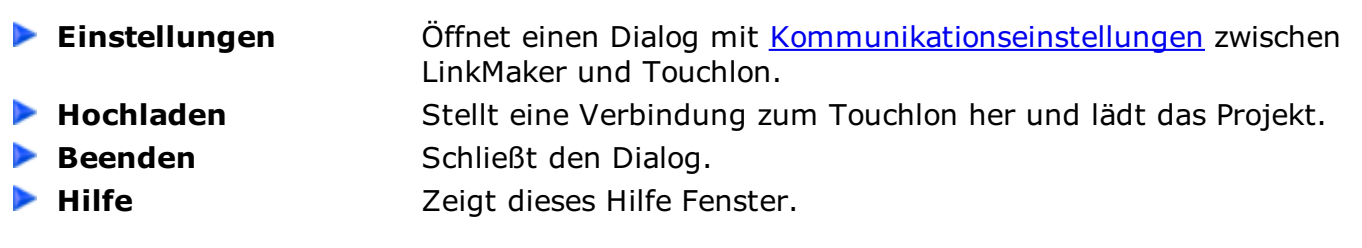

<span id="page-18-0"></span>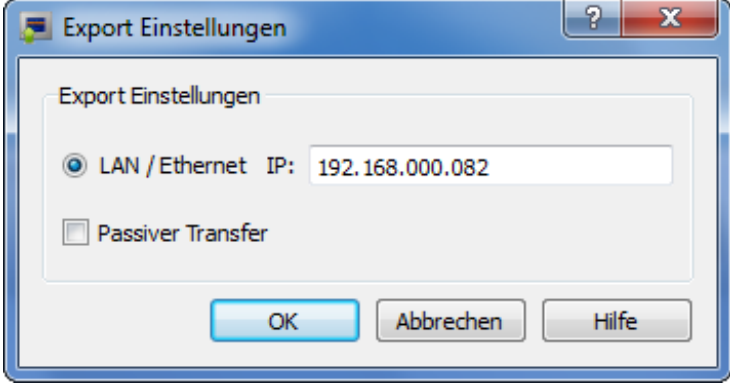

Kommunikationseinstellungen um die LinkMaker Software mit der Touchlon Hardware zu verbinden.

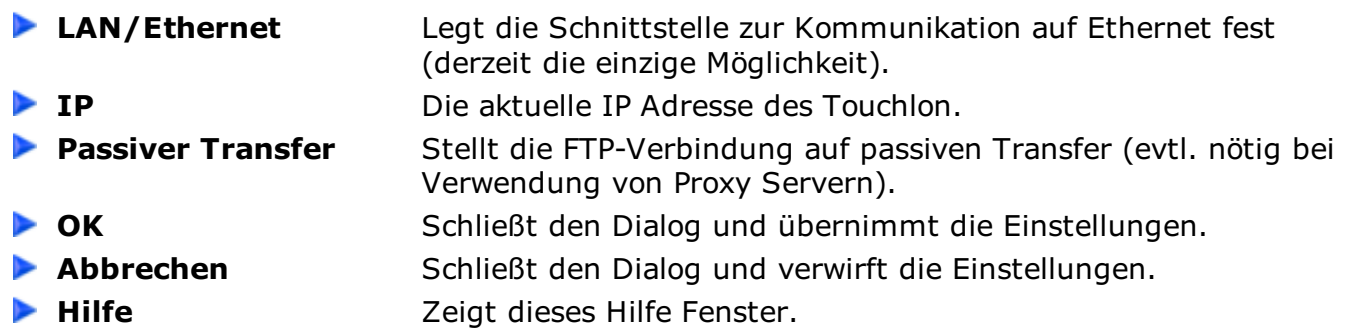

# <span id="page-19-0"></span>**Systemanforderungen**

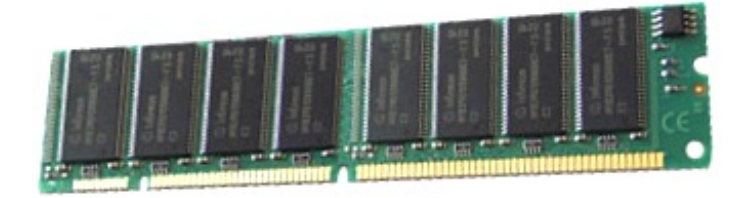

CPU: Intel Pentium 1.0 GHz+ oder kompatibel RAM: min. 512 MB Festplatte: 32 MB freier Speicherplatz Betriebssystem: Windows XP/Vista/7 (andere auf Anfrage) Grafik: Auflösung min. 1024x768

# <span id="page-20-0"></span>PASSItec Industrie-Elektronik

PASStec Industrie-Elektronik GmbH

Unter den Weiden 31 08451 Crimmitschau Germany

fon: +49(0)3762/9566-200 fax: +49(0)3762/9566-222 mail: [info@passtec.de](mailto:info@passtec.de) web: [www.passtec.de](http://www.passtec.de)